IBM Kenexa BrassRing on Cloud

# IBM Kenexa BrassRing on Cloud Release Notes October 2016

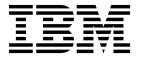

© Copyright IBM Corporation 2016. US Government Users Restricted Rights – Use, duplication or disclosure restricted by GSA ADP Schedule Contract with IBM Corp.

# Terms and conditions for product documentation

Permissions for the use of these publications are granted subject to the following terms and conditions.

# **Applicability**

These terms and conditions are in addition to any terms of use for the IBM® website.

# Personal use

You may reproduce these publications for your personal, noncommercial use provided that all proprietary notices are preserved. You may not distribute, display or make derivative work of these publications, or any portion thereof, without the express consent of IBM.

## Commercial use

You may reproduce, distribute and display these publications solely within your enterprise provided that all proprietary notices are preserved. You may not make derivative works of these publications, or reproduce, distribute or display these publications or any portion thereof outside your enterprise, without the express consent of IBM.

# **Rights**

Except as expressly granted in this permission, no other permissions, licenses or rights are granted, either express or implied, to the publications or any information, data, software or other intellectual property contained therein.

IBM reserves the right to withdraw the permissions granted herein whenever, in its discretion, the use of the publications is detrimental to its interest or, as determined by IBM, the above instructions are not being properly followed.

You may not download, export or re-export this information except in full compliance with all applicable laws and regulations, including all United States export laws and regulations.

IBM MAKES NO GUARANTEE ABOUT THE CONTENT OF THESE PUBLICATIONS. THE PUBLICATIONS ARE PROVIDED "AS-IS" AND WITHOUT WARRANTY OF ANY KIND, EITHER EXPRESSED OR IMPLIED, INCLUDING BUT NOT LIMITED TO IMPLIED WARRANTIES OF MERCHANTABILITY, NON-INFRINGEMENT, AND FITNESS FOR A PARTICULAR PURPOSE.

© Copyright IBM Corp. 2016

# **Contents**

| Terms and conditions for product documentation iii | Recruiter                         |
|----------------------------------------------------|-----------------------------------|
|                                                    | Notices                           |
| Introduction 1                                     | Programming interface information |
| Visible changes                                    | Trademarks                        |
| Recruiter                                          | IBM Online Privacy Statement      |
| Configurable changes 6 Responsive apply 6          | Safety and environmental notices  |

© Copyright IBM Corp. 2016 **V** 

# Introduction

This document presents changes, both visible and configurable, included in the October release of IBM Kenexa® BrassRing® on Cloud.

The objectives of this document are to:

- Present feature enhancements and usability and performance improvements introduced in this release.
- Document changes in system requirements, if applicable.

# Visible changes

The current release of IBM Kenexa BrassRing on Cloud includes the following visible changes. Visible changes alter the appearance or performance of the product without requiring any configuration. The changes are immediately visible or available to users.

# Responsive apply

The current release of IBM Kenexa BrassRing on Cloud includes the following **Responsive Apply** visible changes. Visible changes alter the appearance or performance of the product without requiring any configuration.

### Candidate Logged In Status

Previously, when the Talent Gateway setting **Candidate remains logged on** was not checked and candidates applied to positions with responsive GQs, the candidates remained logged in. In other words, the setting was not enforced.

Starting with this build, when the Talent Gateway setting Candidate remains logged on is not

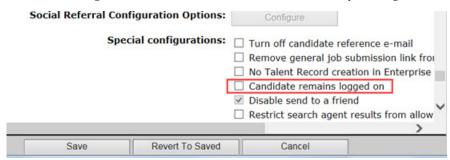

checked, this setting is enforced. In other words, when this setting is not checked and after candidates submit their job applications, candidates are logged out unless they have other job applications or pending assessments.

#### Responsive Candidate Experience - Saved Jobs

Previously, candidates saved their jobs to their **Job Cart**. Starting with this build, the job cart is renamed to **Saved Jobs** on the Job Cart Listing page within the **Candidate Zone**.

# Responsive Candidate Experience - Up arrow

The **Up arrow** control that directs users to the top of the job search results page now displays properly on job search results pages across all devices.

#### Proximity Search - enhancement

The Proximity search filter now returns only one record for locations with multiple postal codes. For example, if a candidate inputs **Boston**, **MA** the proximity search locates the center point of all of the postal codes within Boston and searches a 5-mile radius and returns one record, **Boston**.

© Copyright IBM Corp. 2016

Previously when candidates searched on a city and that city had multiple postal codes, proximity search returned multiple location results that showed a list of all postal codes within that city.

Boston, Massachusetts Zip Code 1 Boston, Massachusetts Zip Code 2 Boston, Massachusetts Zip Code 3

## Gateway Questionnaire - enhancement

Gateway questionnaires no longer displays colons after GQ labels.

# Recruiter

The current release of IBM Kenexa BrassRing on Cloud includes the following responsive visible changes. Visible changes alter the appearance or performance of the product without requiring any configuration.

### New UI Updates

The following BrassRing pages are now consistent with the look and feel of the BrassRing New UI.

• Edit candidate profile

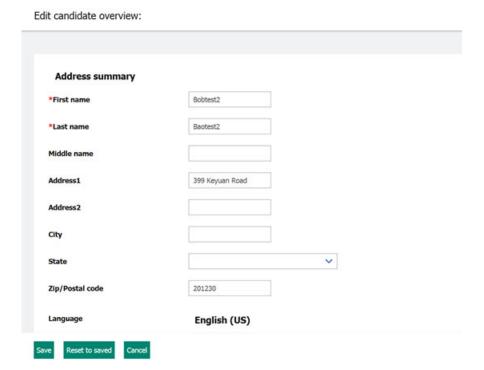

• Main Posting Options Page

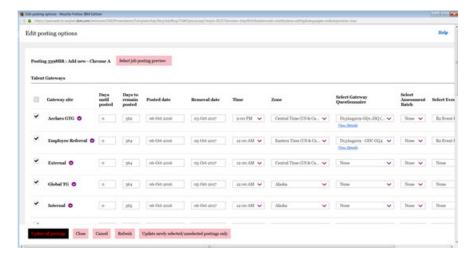

· Speed Browse

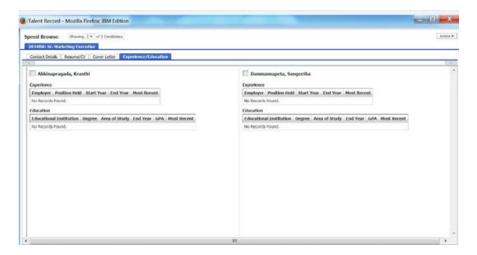

- Email Agency Contact
- Prepare Bulk Printing

# **Event Manager - archive events**

Event Manager now has an **Archive events** action that allows clients to archive **Event Manager** events and view those archived event details in the Data Insight Tool (DIT) reports. When events are archived, those events no longer display in the **Event Manager** interface and users see only current and upcoming events. Users can view extensive archived event details by using DIT reports.

**Note:** Archiving occurs daily at midnight at each data center so the archiving process takes approximately 24 hours. However, archived events are available immediately for reporting in the DIT tool.

### **Archive events**

In Event Manager users select Admin > System > General to access the Archive Events action.

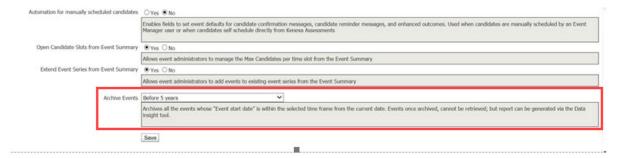

The default setting for the **Archive Events** is **Do Not Archive**. Selecting **Archive Events** opens a submenu with the following options:

- Do not archive
- · Before 3 months
- Before 6 months
- Before 1 year
- · Before 2 years
- Before 3 years
- Before 4 years
- Before 5 years
- · Archive all events whose Event start date is within the selected time frame

**Note:** Event Series If an Event series has individual events within the selected time frame whose start date matches the selected criteria, the entire series of events is archived. If an event series has individual events within the select time frame whose start dates DO NOT match the selected criteria, those events are not archived. In other words, the event series is not archived as a whole, only those events whose start dates match the selected criteria.

Event Manager user selects the time period for the events to be archived from the drop-down menu. When an Event Manager user selects **Save** a warning opens stating **Events once archived cannot be retrieved.** They can only be reported using the **Data insight tool**.

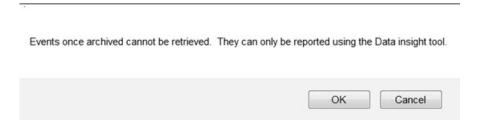

Depending on which option the user selects, the events that meet the criteria are archived and cannot be retrieved but can be accessed by generating a DIT report. Archived events do not display on any of the following pages or on any pages that have event menu options.

- · Scheduled Events
- Event Summary
- Event Roster
- · Scheduled candidates event drop down

## Configuring and Viewing Archived Events in DIT

In order to view and run DIT reports on **Event Manager** events, you must configure the DIT template and select the event output fields and apply filters to those fields as needed. Event reporting output fields and filters determine what event details display in your report.

#### Note:

In the template output tree in DIT, you can now select the following **Event Manager** output fields.

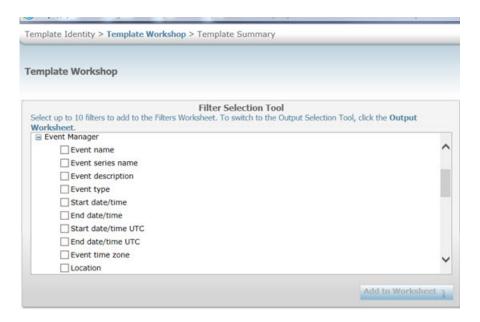

#### **Events**

- Event name
- · Event series name
- · Event description
- · Event type
- Start date/time
- · End date/time
- Start date/time UTC
- End date/time UTC
- Event time zone
- Location
- Program
- Region
- Recruiter
- Business Group
- Maximum candidates
- · Slots remaining
- Assessor shortage
- · Reschedule count
- · Cancel count
- Event status
- Owner
- Candidates in Event Manager
- Candidates in events

Other Event Manager reporting outputs:

- Custom Fields
- · Time slots
- · Assessor Shifts
- Assessors
- Event Batch
- · Event Team

When your template is configured and saved, you can then run a DIT report and download that report in .csv format.

# Configurable changes

The current release of BrassRing includes the following configurable features. Configurable features must be configured or turned on to be visible and available to users.

# Responsive apply

This release has several new configurable BrassRing features for Responsive Apply.

# Social referral enhancement - upload resume

During the social referral process, employees can now refer candidates and upload resumes of those candidates on Responsive Talent Gateways.

**Note:** The social referral enhancement upload resume feature is only available on Full Responsive Talent Gateways.

# Upload resume

Employees can now refer colleagues for jobs and upload resumes for those referred colleagues on responsive Talent Gateways. For example, during a job search, an employee finds a job and wants to refer a candidate. Employee:

• Selects **Refer** on the job details page. The Upload Resume page opens. Upload options are Google Drive, Dropbox, and local drive.

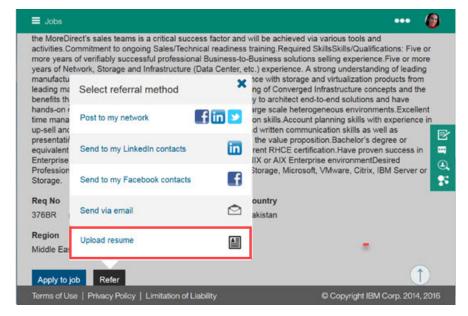

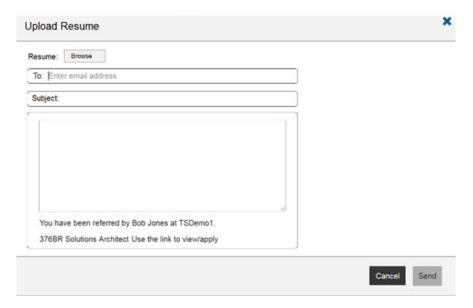

- Browses for the referral's resume and uploads the resume. After the resume uploads, the candidate's email address automatically populates the email message **To** field. If configured, the email message **Subject line** and email **Text message** populate as configured in the text customization for that responsive Talent Gateway. Employee can edit this message.
- · Selects Send.

#### Candidate:

• Receives an email message with the job referral information, who referred them, and a link to the referred job details page.

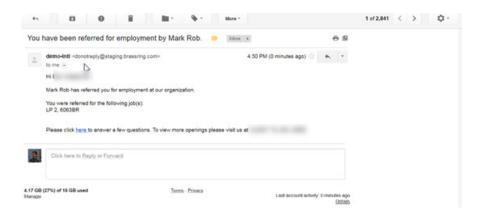

- Selects the job link in the email and lands on the job details page.
- Selects **Apply** and logs in or registers. The candidate's action triggers the contact information, education, and work experience fields to automatically populate from the uploaded resume.
- · Verifies the contact, education, and work experience.
- Selects **Submit** to submit their application.

## Employee:

- Receives notification of the referred candidate's progress in the job application process.
- Review referral candidate information from within a requisition or on a candidate's Talent Record.

# How do clients get this feature?:

The **Upload Resume** feature is controlled by a BrassRing Workbench client setting and by **Talent Gateway Social Referral** configuration.

#### About this task

In addition to the usual BrassRing Workbench Social Referral settings, you must enable these settings to support the **Upload resume** workflow.

#### Procedure

- 1. In Workbench, select the client setting pencil icon or browse to **Admin > Manage Clients > Edit Client Settings**. The client setting dialog opens.
- 2. Scroll and select Yes for the Social Referral setting select Per candidate to enable social referral.
- 3. Select Save.
- 4. Browse to Tools > Talent Gateways > Edit text customization icon for your responsive talent gateway.
- 5. Scroll to **Employee Referral** tab.
- 6. Complete the text customization fields: **Upload resume email default subject line:** and **Upload resume default text**. HTML is not allowed in either of these fields. The character limit for the **Upload resume default text** field is 4,000 characters.

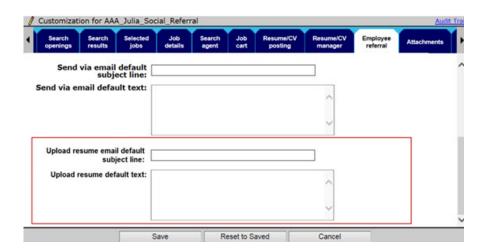

7. Select Save.

## Recruiter

This release has a new configurable BrassRing feature for Recruiter.

# On Behalf Restriction User Privileges

BrassRing clients can now configure new user privileges that allow or restrict recruiters from approving requisitions, requisition subsidiary forms, and candidate forms on behalf of others in a standard approval workflow. This feature uses two new BrassRing user privileges: My reqs - do not allow on behalf approval and Candidates - do not allow on behalf approval for forms. Clients can set one or both of these new user privileges.

Note: Presently, these new user privileges are only available for the standard approval workflow.

### My reqs - do not allow on behalf approval

When the checked box for this user privilege setting is checked, recruiters with this setting enabled are unable to approve requisitions or requisition subsidiary forms for other recruiters.

This setting is not checked by default.

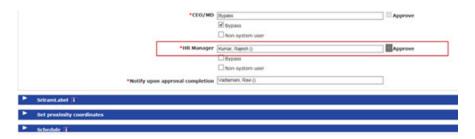

When the checked box for this user privilege setting is checked, BrassRing users cannot select the status link on the View page in req subsidiary forms. The status link is in text and shows as pending.

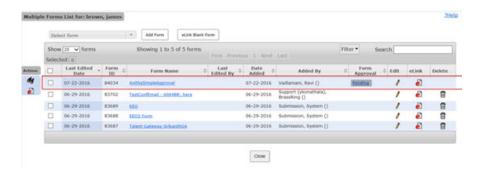

### Candidates - do not allow on behalf approval for forms

When the checked box for this user privilege setting is checked, recruiters with this setting enabled are unable to approve candidate forms for other recruiters. This setting is not checked by default.

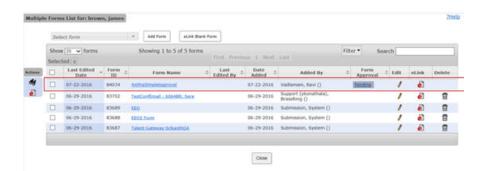

## How do clients get this feature?:

The new on behalf approval workflow feature for standard approval is controlled by two new user privilege settings: BrassRing Workbench setting **My reqs - Do not allow on behalf approval** and **Candidates - do not allow on behalf approval for forms**. You can select one of both of these user privilege settings.

#### About this task

The steps here show how to enable these two settings in BrassRing Workbench. You can enable one or both of these settings. If you want only to enable one setting, ensure that you select **Done** and **Save** after you enable the setting.

#### **Procedure**

- 1. In Workbench, browse to **Tools** > **Users** > **User Types**. The user types page opens.
- 2. Select edit pencil icon for your user type. The Set name function dialog opens.
- 3. Select edit pencil icon for Reqs 2. The My Reqs 2 privilege dialog opens.
- 4. Check the check box for My reqs Do not allow on behalf approval.

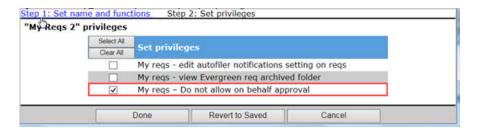

- Select Done.
- 6. Select edit pencil icon for Candidate Actions 3. The Candidate Actions 3 dialog opens.
- 7. Check the check box for Candidates do not allow on behalf approval for forms.

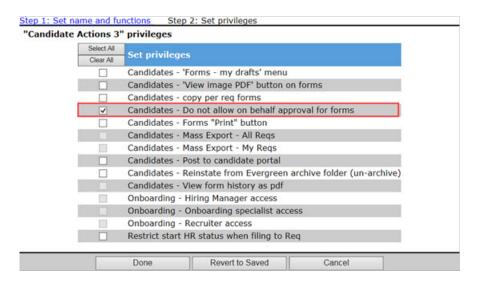

- 8. Select **Done**.
- 9. Select **Save** to save your changes.

# **Notices**

This information was developed for products and services offered in the US. This material might be available from IBM in other languages. However, you may be required to own a copy of the product or product version in that language in order to access it.

IBM may not offer the products, services, or features discussed in this document in other countries. Consult your local IBM representative for information on the products and services currently available in your area. Any reference to an IBM product, program, or service is not intended to state or imply that only that IBM product, program, or service may be used. Any functionally equivalent product, program, or service that does not infringe any IBM intellectual property right may be used instead. However, it is the user's responsibility to evaluate and verify the operation of any non-IBM product, program, or service.

IBM may have patents or pending patent applications covering subject matter described in this document. The furnishing of this document does not grant you any license to these patents. You can send license inquiries, in writing, to:

IBM Director of Licensing IBM Corporation North Castle Drive, MD-NC119 Armonk, NY 10504-1785 US

For license inquiries regarding double-byte character set (DBCS) information, contact the IBM Intellectual Property Department in your country or send inquiries, in writing, to:

Intellectual Property Licensing Legal and Intellectual Property Law IBM Japan Ltd. 19-21, Nihonbashi-Hakozakicho, Chuo-ku Tokyo 103-8510, Japan

INTERNATIONAL BUSINESS MACHINES CORPORATION PROVIDES THIS PUBLICATION "AS IS" WITHOUT WARRANTY OF ANY KIND, EITHER EXPRESS OR IMPLIED, INCLUDING, BUT NOT LIMITED TO, THE IMPLIED WARRANTIES OF NON-INFRINGEMENT, MERCHANTABILITY OR FITNESS FOR A PARTICULAR PURPOSE. Some jurisdictions do not allow disclaimer of express or implied warranties in certain transactions, therefore, this statement may not apply to you.

This information could include technical inaccuracies or typographical errors. Changes are periodically made to the information herein; these changes will be incorporated in new editions of the publication. IBM may make improvements and/or changes in the product(s) and/or the program(s) described in this publication at any time without notice.

Any references in this information to non-IBM websites are provided for convenience only and do not in any manner serve as an endorsement of those websites. The materials at those websites are not part of the materials for this IBM product and use of those websites is at your own risk.

IBM may use or distribute any of the information you provide in any way it believes appropriate without incurring any obligation to you.

© Copyright IBM Corp. 2016

Licensees of this program who wish to have information about it for the purpose of enabling: (i) the exchange of information between independently created programs and other programs (including this one) and (ii) the mutual use of the information which has been exchanged, should contact:

IBM Director of Licensing IBM Corporation North Castle Drive, MD-NC119 Armonk, NY 10504-1785 US

Such information may be available, subject to appropriate terms and conditions, including in some cases, payment of a fee.

The licensed program described in this document and all licensed material available for it are provided by IBM under terms of the IBM Customer Agreement, IBM International Program License Agreement or any equivalent agreement between us.

The performance data discussed herein is presented as derived under specific operating conditions. Actual results may vary.

The client examples cited are presented for illustrative purposes only. Actual performance results may vary depending on specific configurations and operating conditions.

The performance data and client examples cited are presented for illustrative purposes only. Actual performance results may vary depending on specific configurations and operating conditions.

Information concerning non-IBM products was obtained from the suppliers of those products, their published announcements or other publicly available sources. IBM has not tested those products and cannot confirm the accuracy of performance, compatibility or any other claims related to non-IBM products. Questions on the capabilities of non-IBM products should be addressed to the suppliers of those products.

Statements regarding IBM's future direction or intent are subject to change or withdrawal without notice, and represent goals and objectives only.

All IBM prices shown are IBM's suggested retail prices, are current and are subject to change without notice. Dealer prices may vary.

This information is for planning purposes only. The information herein is subject to change before the products described become available.

This information contains examples of data and reports used in daily business operations. To illustrate them as completely as possible, the examples include the names of individuals, companies, brands, and products. All of these names are fictitious and any similarity to actual people or business enterprises is entirely coincidental.

#### COPYRIGHT LICENSE:

This information contains sample application programs in source language, which illustrate programming techniques on various operating platforms. You may copy, modify, and distribute these sample programs in any form without payment to IBM, for the purposes of developing, using, marketing or distributing application programs conforming to the application programming interface for the operating platform for which the sample programs are written. These examples have not been thoroughly tested under all conditions. IBM, therefore, cannot guarantee or imply reliability, serviceability, or function of these programs. The sample programs are provided "AS IS", without warranty of any kind. IBM shall not be liable for any damages arising out of your use of the sample programs.

Each copy or any portion of these sample programs or any derivative work must include a copyright notice as for © (your company name) (year).

Portions of this code are derived from IBM Corp. Sample Programs.

© Copyright IBM Corp. \_enter the year or years\_.

# **Programming interface information**

# **Trademarks**

IBM, the IBM logo, and ibm.com are trademarks or registered trademarks of International Business Machines Corp., registered in many jurisdictions worldwide. Other product and service names might be trademarks of IBM or other companies. A current list of IBM trademarks is available on the web at "Copyright and trademark information" at www.ibm.com/legal/copytrade.shtml.

# Terms and conditions for product documentation

Permissions for the use of these publications are granted subject to the following terms and conditions.

# Applicability

These terms and conditions are in addition to any terms of use for the IBM website.

# Personal use

You may reproduce these publications for your personal, noncommercial use provided that all proprietary notices are preserved. You may not distribute, display or make derivative work of these publications, or any portion thereof, without the express consent of IBM.

## Commercial use

You may reproduce, distribute and display these publications solely within your enterprise provided that all proprietary notices are preserved. You may not make derivative works of these publications, or reproduce, distribute or display these publications or any portion thereof outside your enterprise, without the express consent of IBM.

### Rights

Except as expressly granted in this permission, no other permissions, licenses or rights are granted, either express or implied, to the publications or any information, data, software or other intellectual property contained therein.

IBM reserves the right to withdraw the permissions granted herein whenever, in its discretion, the use of the publications is detrimental to its interest or, as determined by IBM, the above instructions are not being properly followed.

You may not download, export or re-export this information except in full compliance with all applicable laws and regulations, including all United States export laws and regulations.

IBM MAKES NO GUARANTEE ABOUT THE CONTENT OF THESE PUBLICATIONS. THE PUBLICATIONS ARE PROVIDED "AS-IS" AND WITHOUT WARRANTY OF ANY KIND, EITHER EXPRESSED OR IMPLIED, INCLUDING BUT NOT LIMITED TO IMPLIED WARRANTIES OF MERCHANTABILITY, NON-INFRINGEMENT, AND FITNESS FOR A PARTICULAR PURPOSE.

# **IBM Online Privacy Statement**

Safety and environmental notices